Signing into the new secure web site, go to [www.drugfreebusiness.org/rmw](http://www.drugfreebusiness.org/rmw) to sign in. Your sign on name is your email address and your temporary password is the first 4 letters of your last name + 1234. If you do not have 4 letters in your last name extend you name using \*. Example if last name is Cow, the temporary password would be cow\*.

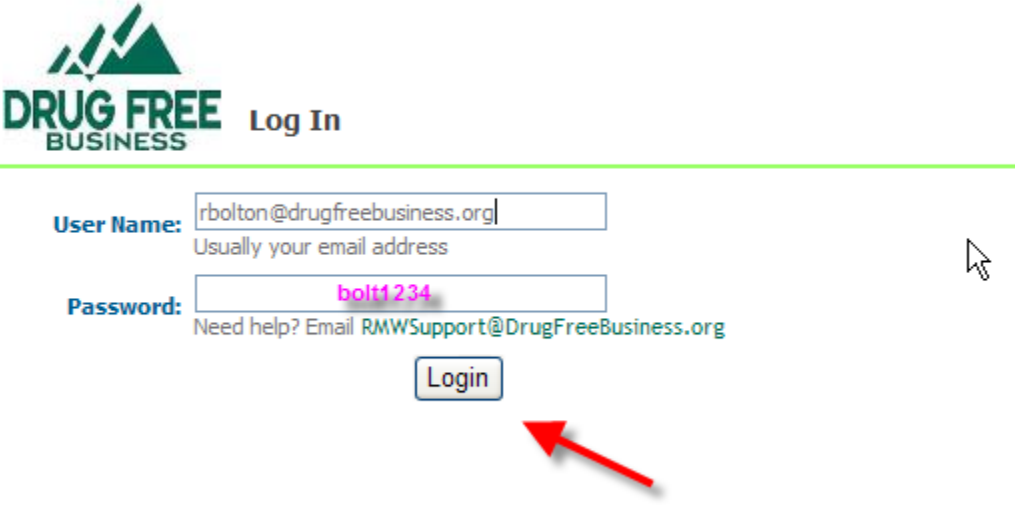

Then click login, it will take you to a page where you are to change your temporary password to a secure password of your choosing. You can use anything you would like. If you ever forget the password you give yourself, let us know and we can re-set it to the original temporary password of the first 4 letters + 1234.

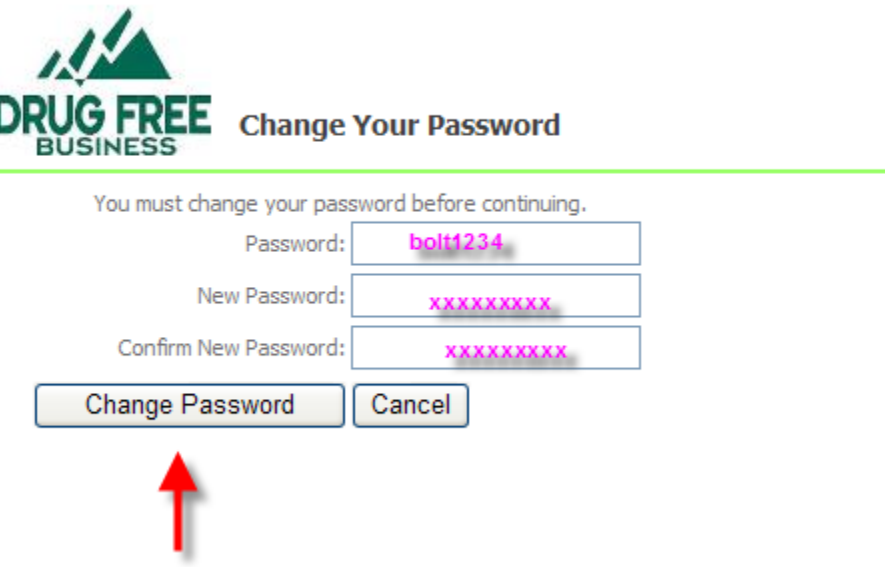

Then you will see a screen that acknowledges your password has been changed

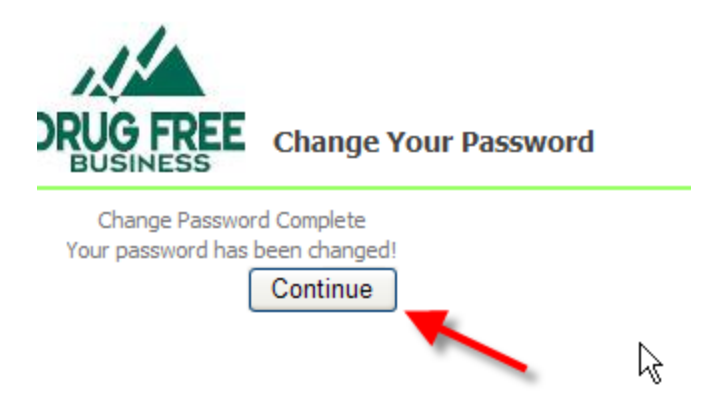

Once you have signed in you will see one of two possible screens. If you are doing testing for more than one kind of you employees (DOT or Non DOT) you will see a listing for each kind of testing you are doing. You will need to select the program you want to see. If you only have one kind of testing you are doing you will automatically go to the home page screen for that program.

Example of what page would look like if you have more than one program.

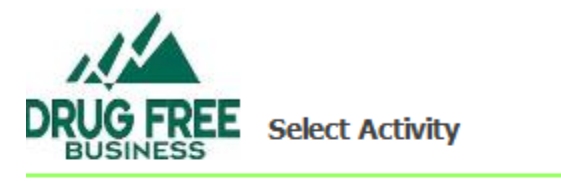

**Federal with Random** Non-DOT without Random

Once you select a program by clicking on the "green" program name or if you are doing only one kind of testing, it will take you to the Home Page for that test program. Maneuvering in all programs are the same. I will be using our demo program to show the rest of the program.

To search the active workers go to "view" (#1 in example) this will take you to your current worker list where you can add new workers or update current workers on the list. To see test results or random selections go to "manage tests" (#2 in the example) this will take you to the testing records. If you are looking for a specific worker that is a current employee you can search for his records by putting in the information on "search your worker list" (#3 in the example, this will take you to that workers record. You can not search for new test results using this feature; this is only for current workers.

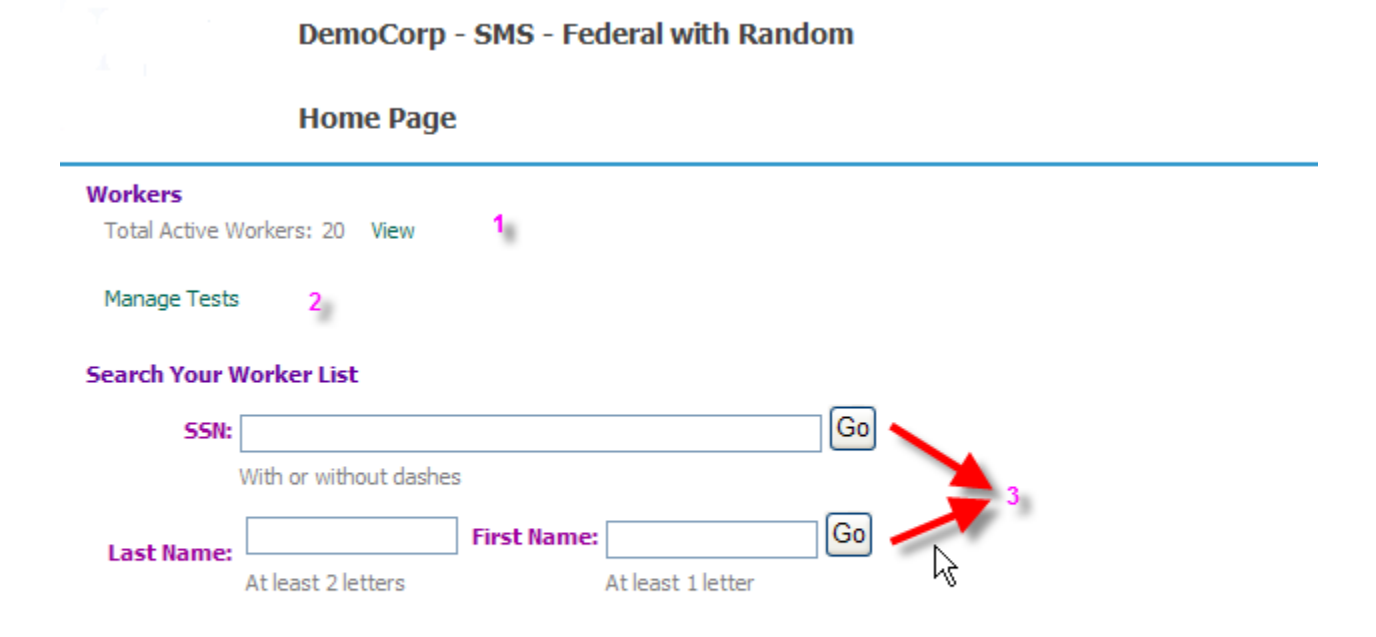

DemoCorp is our example company; I will show you how to use the different features in the program using this company. If you click on "view" (#1 in the example) it will take you to your current roster or pool of employees. This is where you can update information, add employees, delete employees, change miss-spelled names, SSN or ID #'s etc.

### **Workers**

Back New Worker Printing functionality is supported for Internet Explorer, version 6.0 and above. **Active Work** 

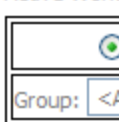

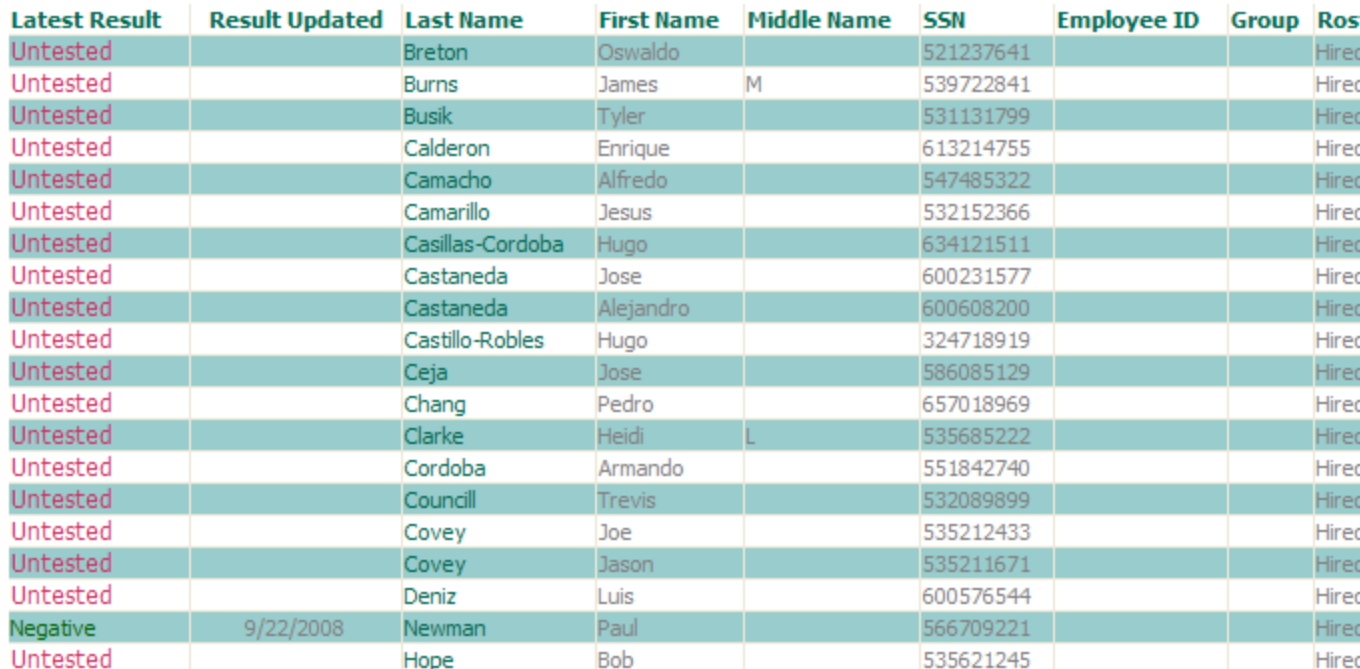

Here you will see the current roster of your employees in this program. If you click on the individual's name, it will take you to his individual record. I will click on Breton for an example.

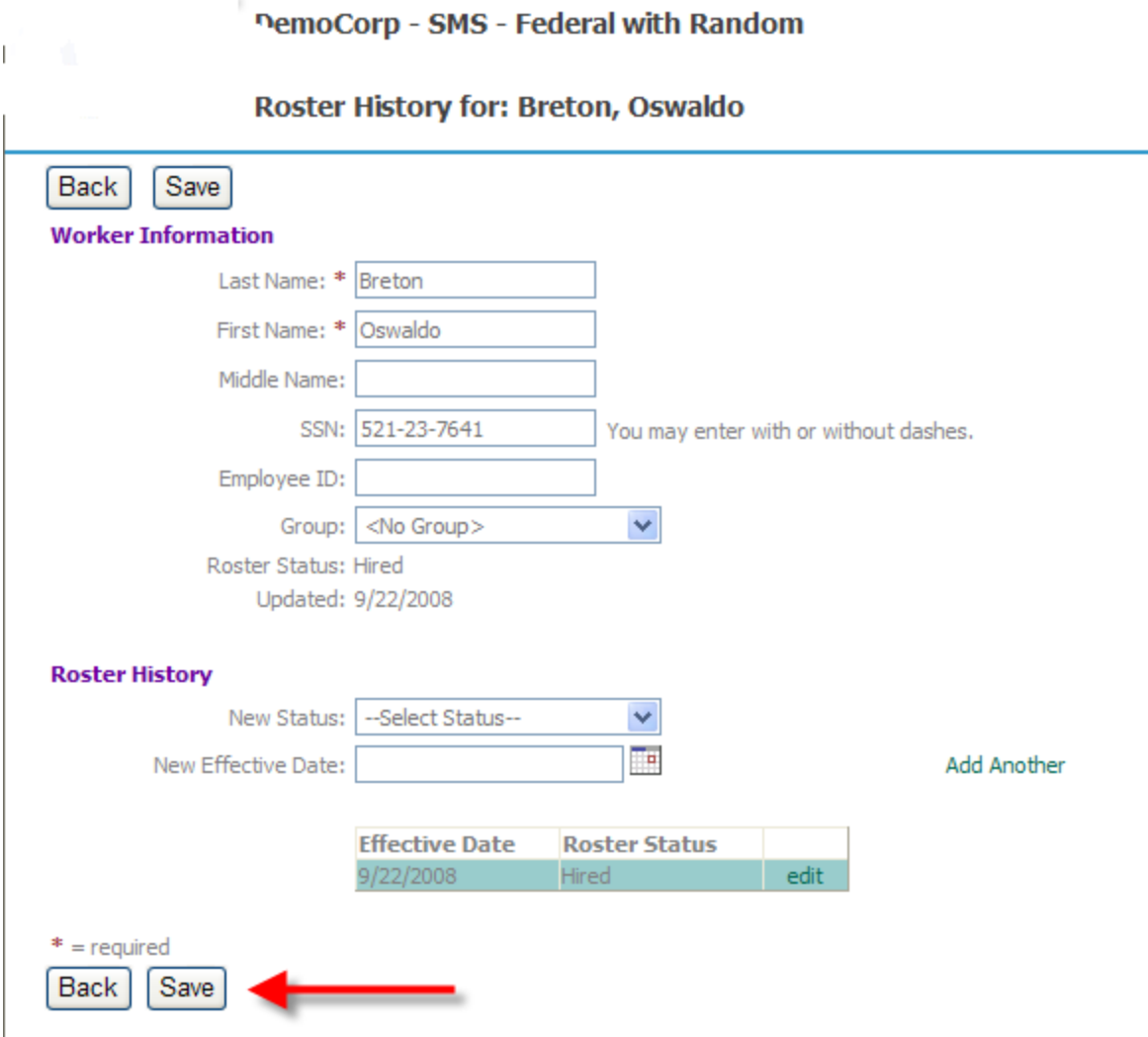

 $\mathbb{L}$ 

In this view you can update any information on this worker, if his name is spelled wrong, you can correct it here. You can also change his roster status, if he is no longer employed, you can use the drop down box to change his status to terminated, put in the new effective date and click "save". Always remember to click "save" before you go back so your changes will become effective. If you terminate a person here or put them on leave they will automatically be taken from your pool and not eligible for selection.

To add a new employee select the "new worker" button at the top of the original roster page.

**Workers** 

New Worker Printing functionality is supported for Internet Explorer, version 6.0 and above. Back Active Work  $\circledcirc$ 

Group:  $|<$   $4$ 

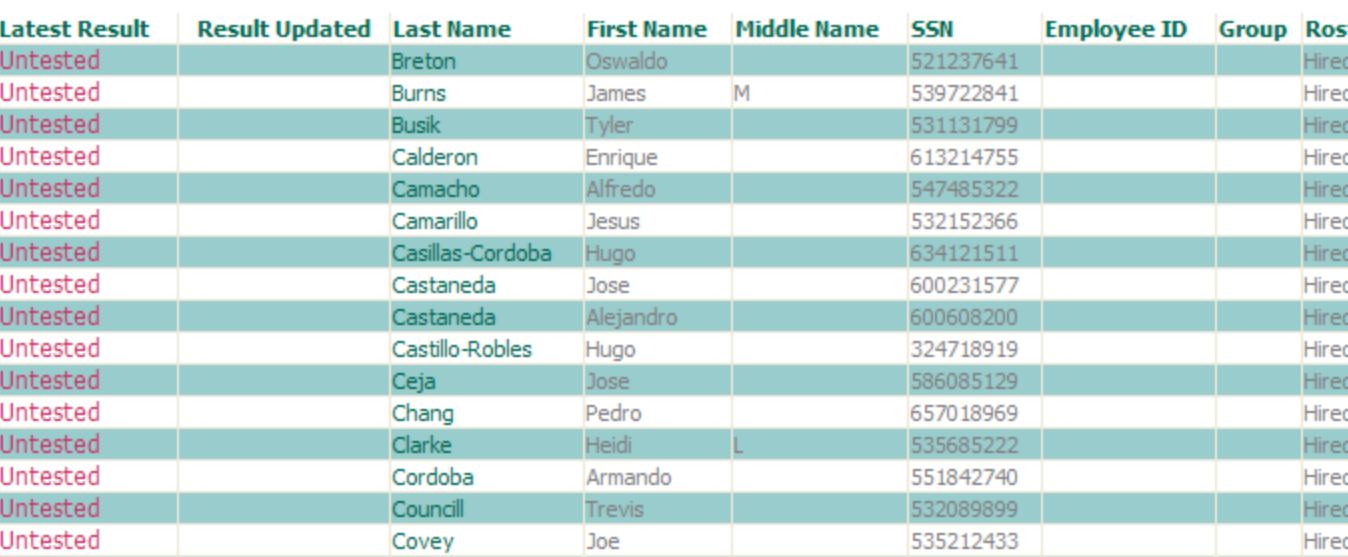

This will take you to a blank employee record where you can add your new employees information. Again, don't forget to "click" the save button so it will automatically add this employee to your roster pool.

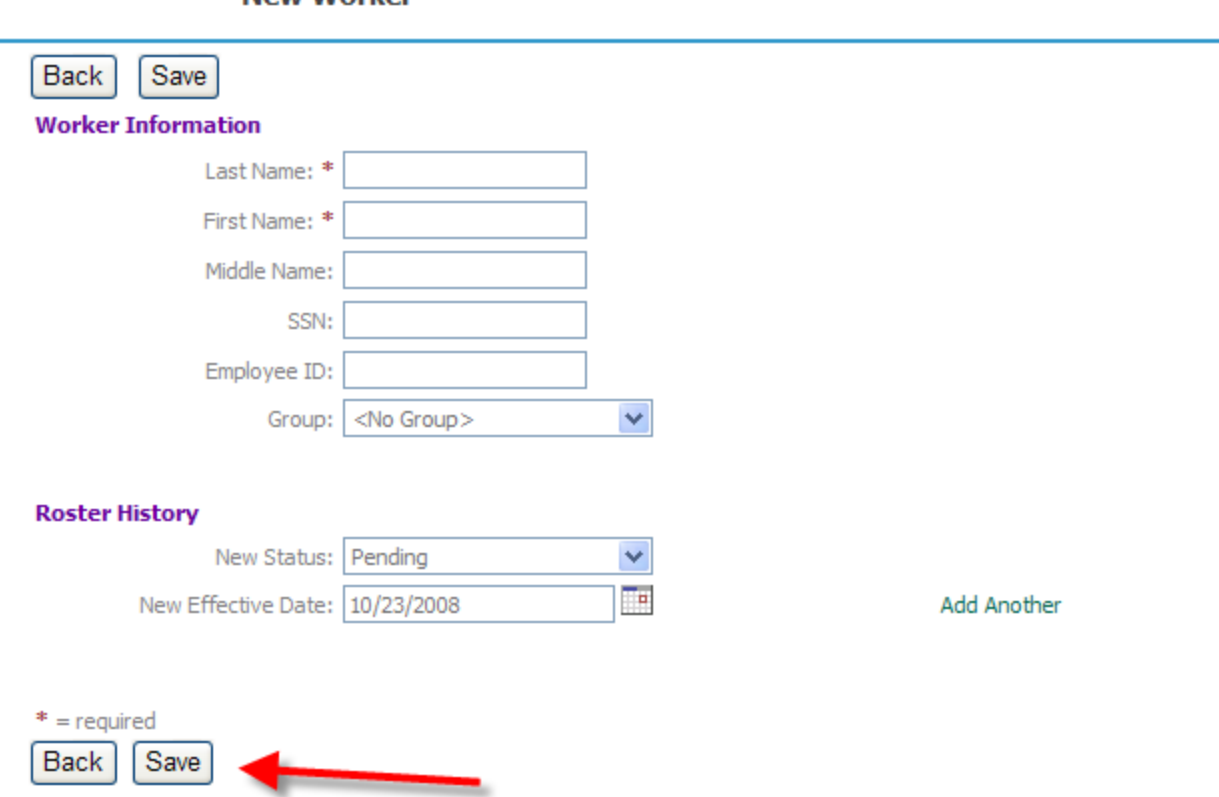

Now let's go back and look for results or random selections that have been made. From your "Home Page" you will need to select "manage tests"

### **New Worker**

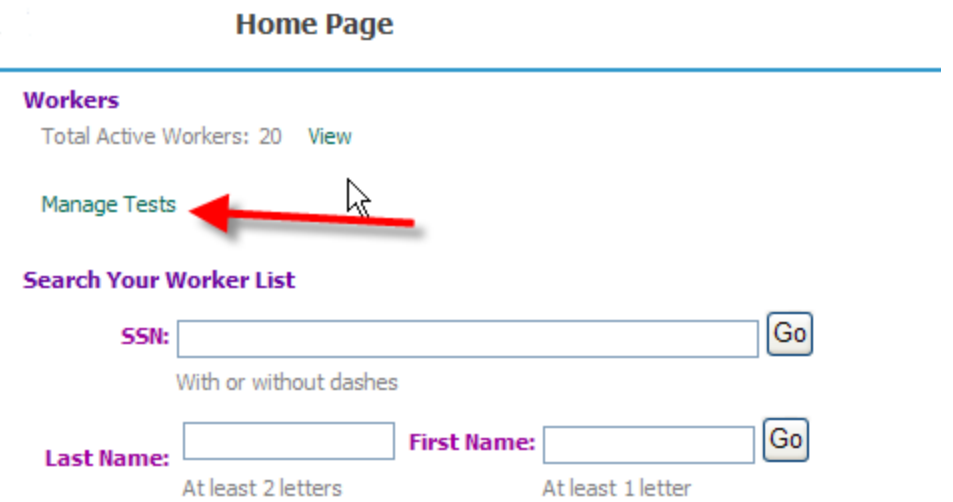

This will take you to your testing page. I will select "all" under verification dates because our Demo does not have a lot of tests in it, but once you have a lot of tests in the program it will default to tests received within the last 7 days.

 $T$ octo

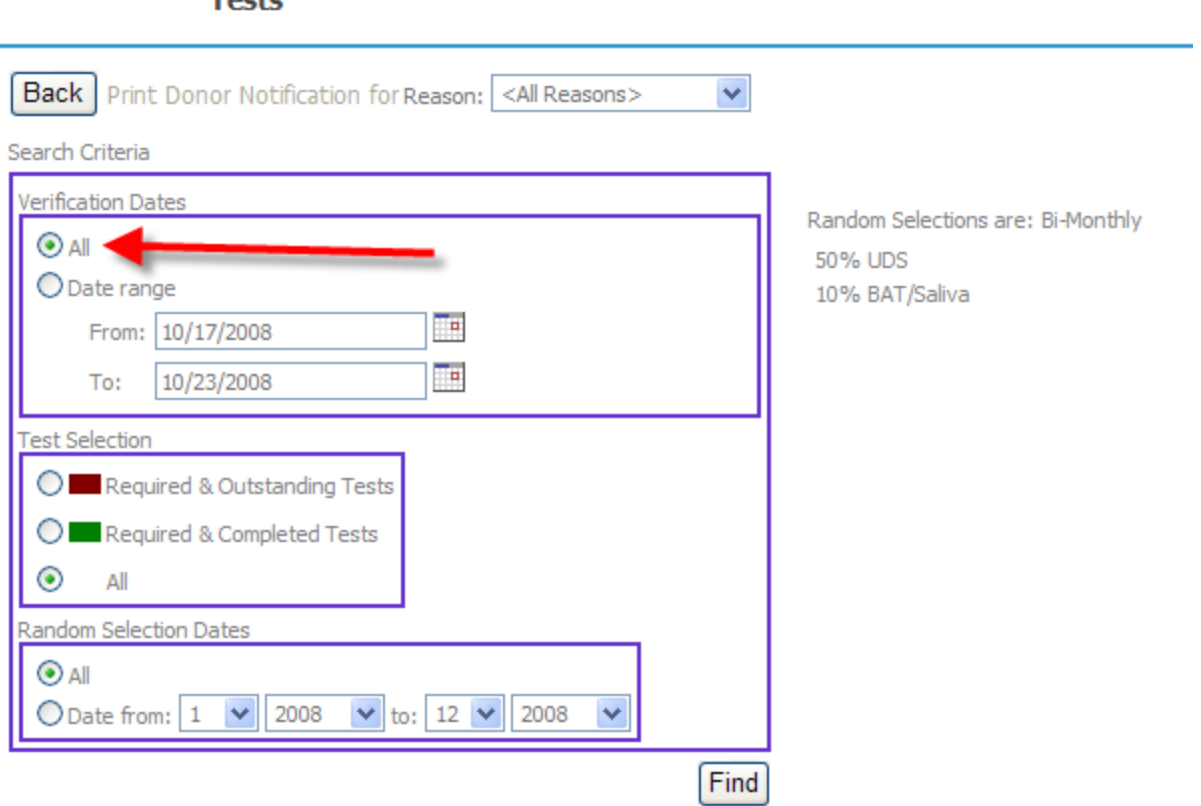

な

## **Back**

The "test selection" area is your random program. If there are tests listed with a "red" box by the person's name, this is a person selection for a random test.(#1 in example) The box will turn to "green" when the random test is received and matched up in the program (#2 in the example). The tests without a green or red box are just other tests received into the program (Post Accident, Pre-Employment, etc).(3 in the example). The "roster status" here indicates whether they are a hired employee or not (#4 in example). Pre-employment tests will be reported as "pending" since we don't know whether you have actually hired this person or not. You can click here on their "pending" status and it will take you to their worker record where you can change them to "hired" (and click save), this will automatically add them to your roster. As you read over in the information it will give you the employees name, SSN or ID number, roster status, test type (UDS or BAT), reason for the test, date the result was verified, a courtesy result and comments. (see example #5). If the verified date is in green, you can click on the date and it will take you to the actual result letter that you can print or save to a file if you would like. The result letter will remain here always so you will never loose it. If the verified date is not green, that means the MRO has received a result but it is not finalized yet, it could be in MRO review or we are waiting for some type of correction before finalizing the test.

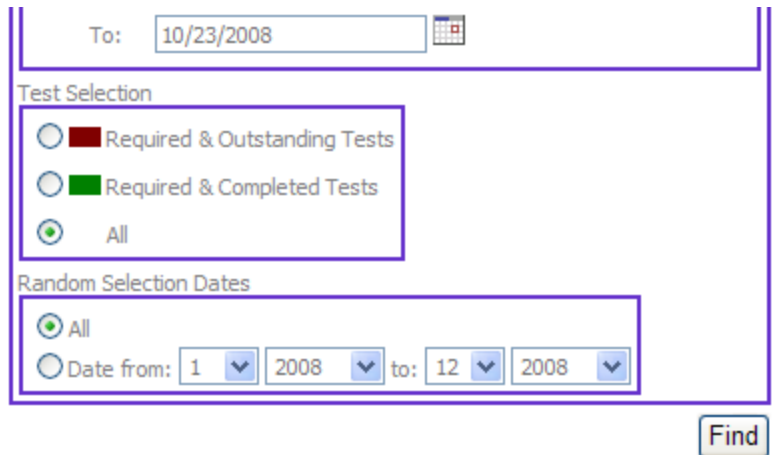

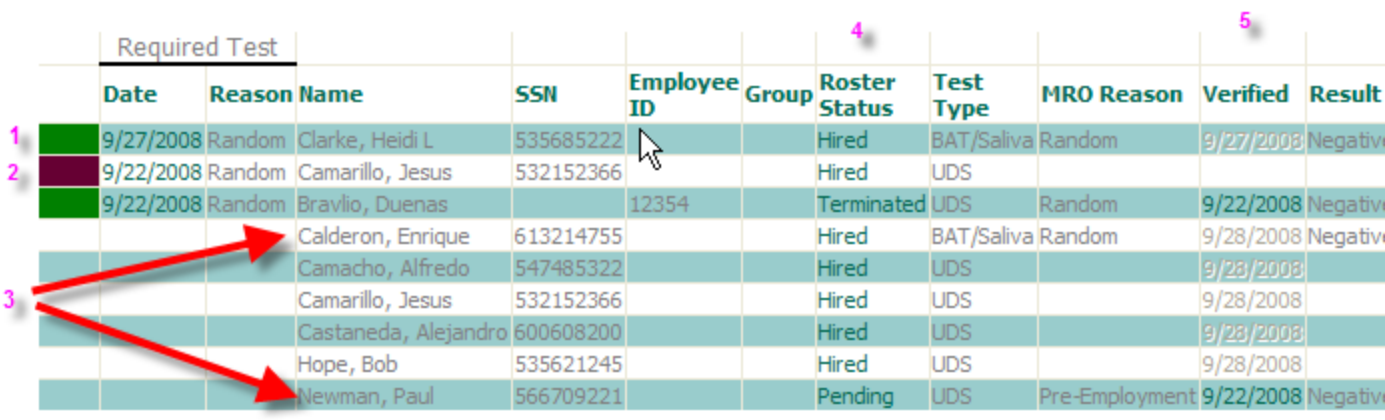

Your<br>show<br>delay<br>direct<br>not d<br>collect<br>test<br>know

I will click on Bravlio, Duenas, verified date so you can see the result letter.

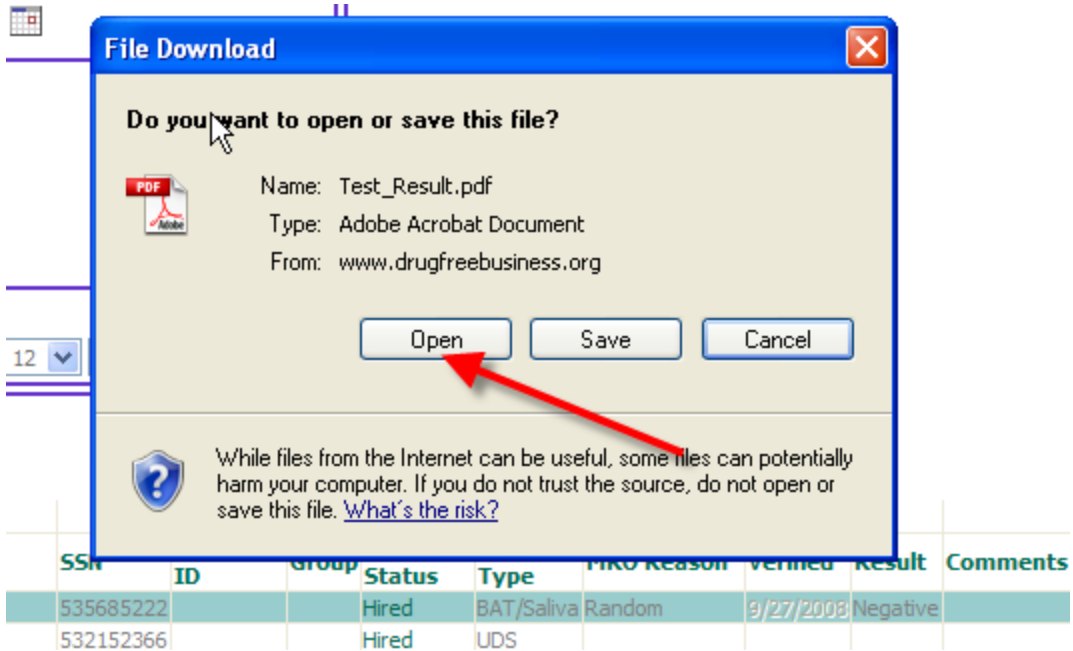

This will open the actual result letter, DOT results will also be mailed otherwise this is your final report.

Seattle WA 98011 **ATTN:** Peter Jennings

# MANDATED URINE DRUG SCREEN RESULTS  $\mathbb{I}$  Donor Name: **Duenas Bravlio** Donor SSN/ID Number: 602748432 **Date of Collection:** 9/22/2008 12:00:00 AM Date of Verification: 9/22/2008 2:09:00 PM **CCF Received:** 09/22/2008 **Specimen ID Number:** 6659887556214 **Reason for Test:** Random **Testing Laboratory:** LabCorp - Seattle **Verified Results:** Negative

## **MRO Verification:**

De Doo MoConiglo

Please feel free to print out the instructions for your use. If you have any further question regarding using the web application, please just give me a call? We can do an easy on line tutorial one on one to review the program.

Robi

Robi Bolton, C-SAPA Director MRO Services Drug Free Business 866-448-0651 ext. 203